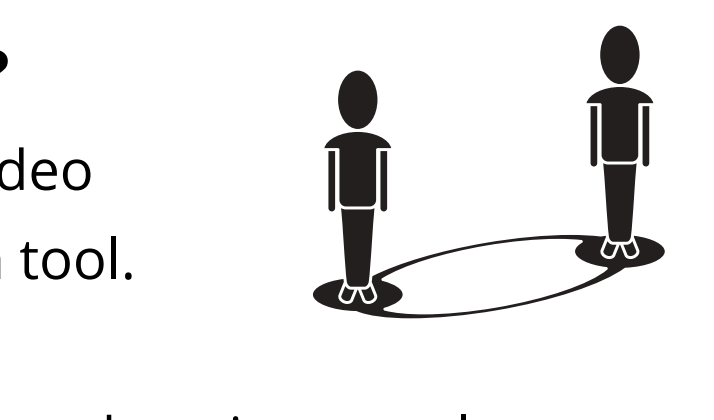

### **STEP 1:** Click your invite link. You may receive this by text (for example, on WhatsApp) or email.

Hi John,

We would like to welcome you to our Yoga class for a 30-minute light stre friends in Hammersmith and Fulham!

To join, click the link below and follow the 'How to Zoom' guide if unsure.

https://zoom.us/j/7241620864

**STEP 2:** Install Zoom.

Already have Zoom installed? Go to **STEP 3**.

#### **Don't have Zoom on your computer?**

- Enter Meeting ID
- Create a username
- Enter password (please note that not all meetings require a password)

When you click on your first invite link, it will initiate download (you only need to do this once!).

he system dialog.

ng, or download & run Zoom

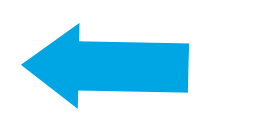

#### **STEP 3:** Join the meeting.

**Option A** -> Click the link (see STEP 1) to join meeting instantly. Create your username and click 'Join Meeting'.

#### **Option B** -> Open the Zoom app.

- Join meeting
- **Join Meeting**

**BORRIS** 

Enter meeting ID or personal link name

## **What is ZOOM?**

A **free** online video communication tool.

- A helpful resource, keeping people connected that enables you to access community services during the coronavirus lockdown, such as:
	- Fitness classes
	- Arts and crafts
	- Online meetings

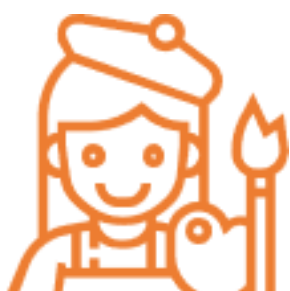

## **DATA PROTECTION**

For information about Zoom's terms, policies,

and compliance under the

General Data Protection Regulation (2018),

please access <https://zoom.us/privacy-and-legal>

#### **You will need:**

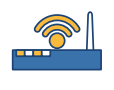

Internet connection (WiFi or mobile data)

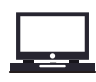

 $\triangleright\!\!\!\prec$ 

- Computer or Laptop
- Tablet or Smartphone  $\sqcup$ 
	- To download the app
		- Invitation to join an online session

# **How to Zoom? A Guide for Beginners**

#### **Don't have Zoom on your tablet or mobile?**

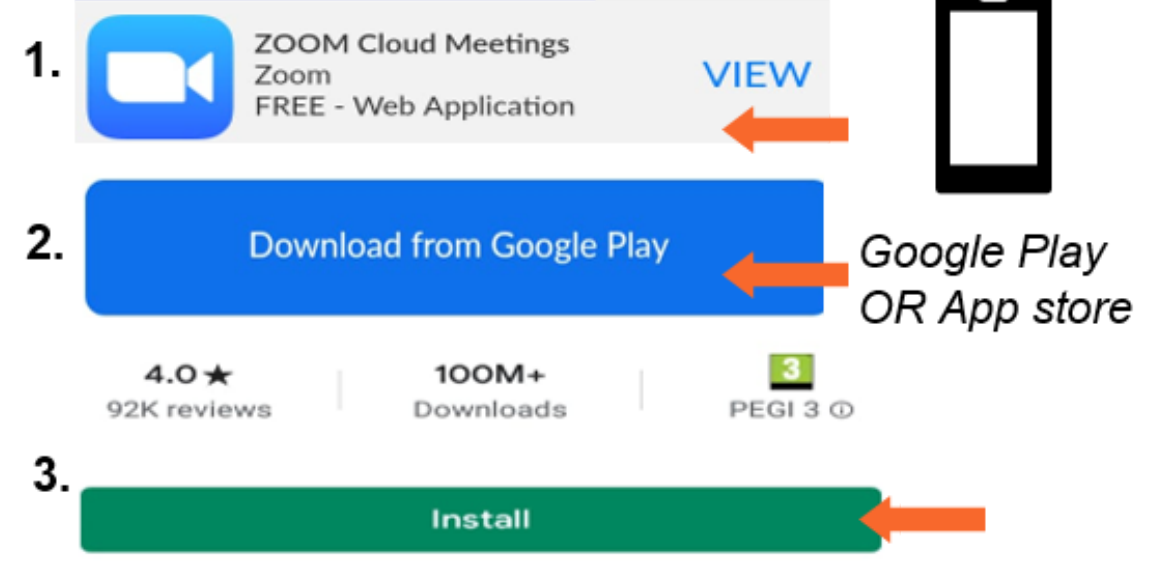

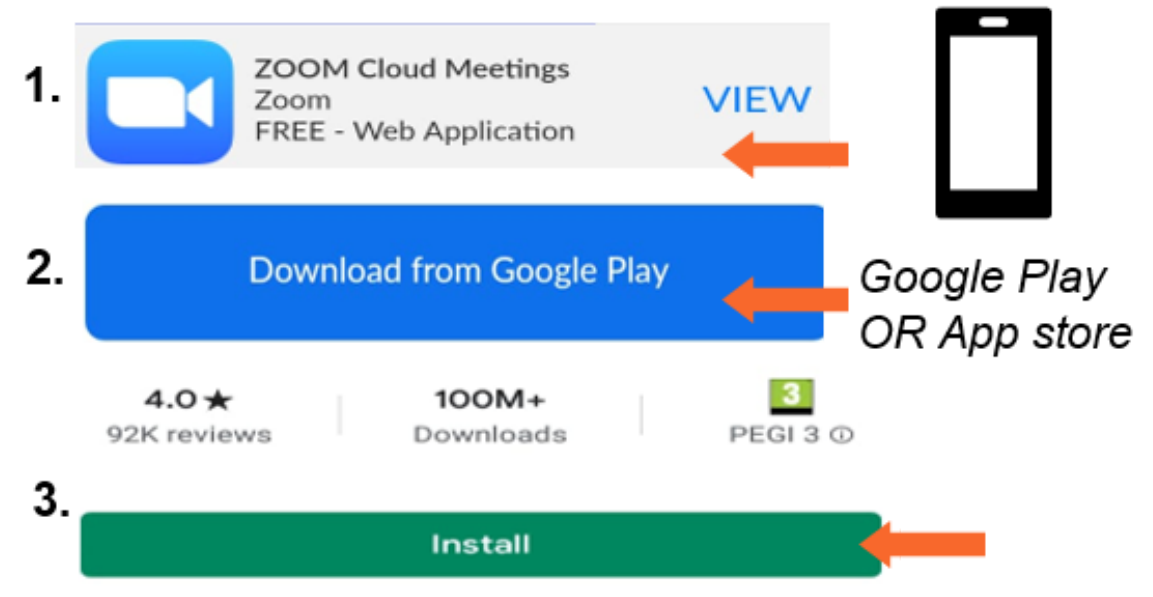

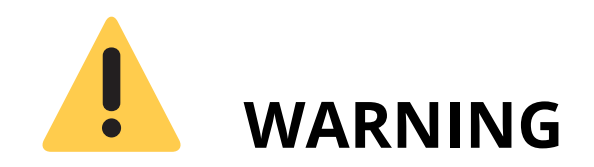

Unless you have unlimited access to the internet , make sure you have enough **data allowance** with your broadband or mobile monthly plan. In doubt, check with your provider.

## ZOOM

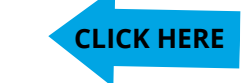

Click '**Mute**' at the bottom left-hand corner of

the screen.

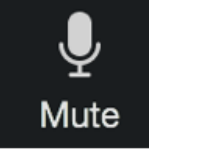

- Now you will see a **red line** through the 'mute' button and it will say 'unmute'.
- To turn the microphone back ON: Click the 'unmute' button at the bottom left-hand corner of the screen.

addio 50 that ex When you join the online session, you might need to turn on your audio so that everyone can hear you. For example, to join a coffee morning.

#### **The Sound!**

To do this: when you join the meeting, it will say '**Join with Audio**'. Click YES.

> • Click the 'Gallery View' button at the top righthand corner of your screen.

> > **III** Gallery View

If you would like to turn OFF your microphone during the call:

> • Click the 'Speaker View' button at the top right-hand corner of your screen.

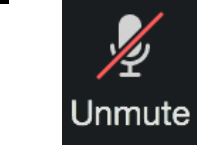

- Click '**Stop Video**' at the bottom left-hand corner of the screen. Stop Video
- The same button will now say 'Start Video' and have a **red line** through the image of the video camera.
- To turn your video camera back on, click the '**Start Video**' button at the bottom left-hand corner of the screen.

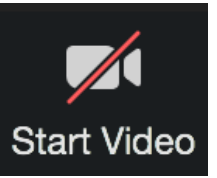

### **The Video!**

To turn OFF your camera (so that no one can see you):

## **Your Screen!**

The person who is speaking will be the one on the big screen. Everyone else joining the session will be in the smaller screens.

If you would like to see everyone on the screen as the same size:

The greater the number of people joining the session, the smaller they will look on the screen.

To go back to the original screen at the beginning (one big screen of the person speaking):

Click '**Leave Meeting**' at the bottom right-hand corner of the screen.

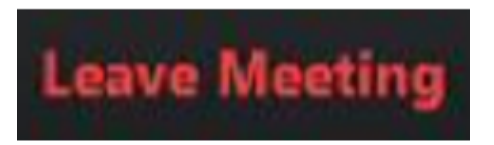

## **How to leave the meeting!**

You can leave the session at any time. To leave:

## **How to Zoom? A Guide for Beginners**